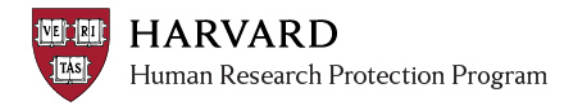

## **IRB Staff – Update Human Subjects Training in ESTR**

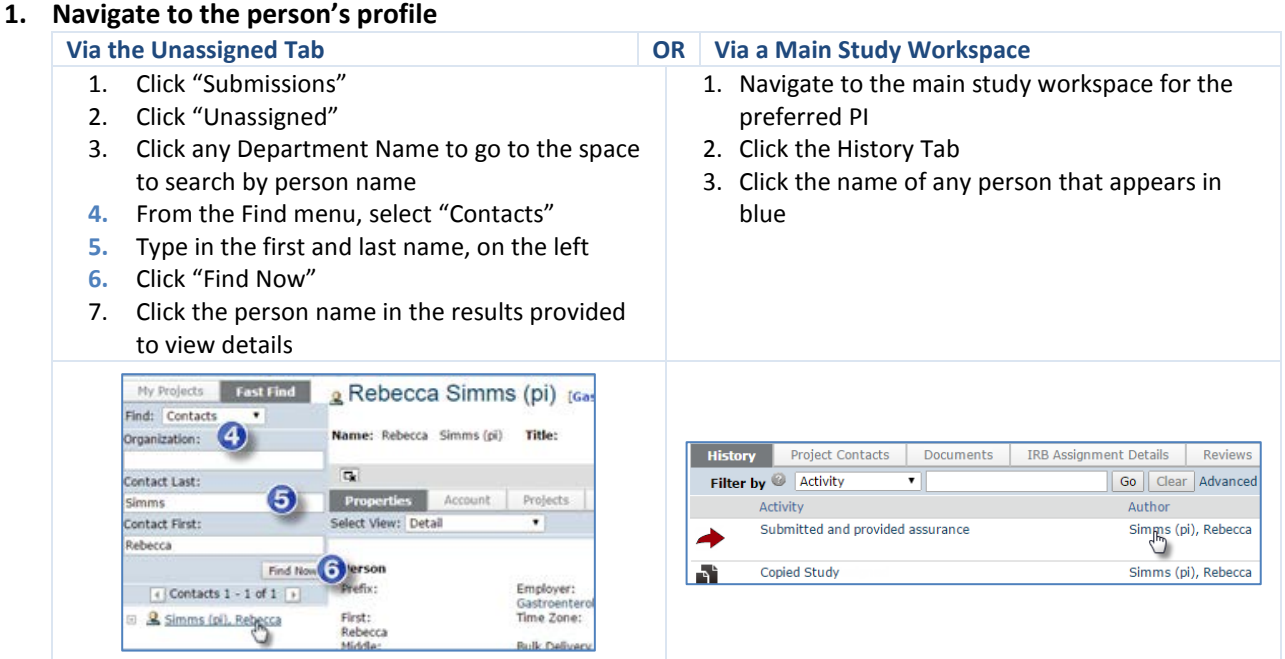

*Optional Step:* Once you have navigated to the contact search space, bookmark the page using your browser. Then you can use the bookmark to skip the navigation steps in the future.

## **2. Make edits to the Research Profile**

- A. Within the profile space, click the "select view" dropdown
- **B.** Select "Research Profile"
- C. Once selected, the Research Profile screen will appear
- **D.** Click "Add"
- E. Fill in the items on the pop up and attach certificate, as appropriate
- F. Click "ok"

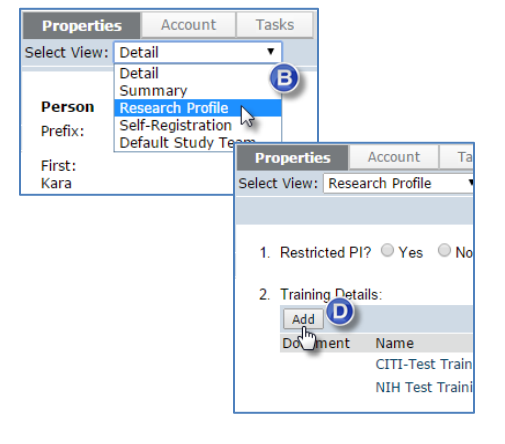

**3. Apply the changes:** Click "Apply" on the right side of the Research Profile

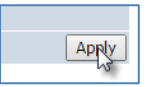

**4. To return to your regular screens, click "My InBox" at the upper right or "IRB" at the upper left.**